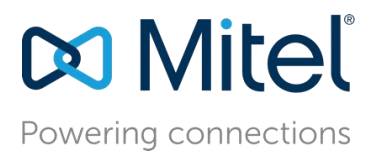

February 5, 2020

# Configuration of Algo 8301 Paging Adapter & Scheduler with MiVoice Connect

**Description:** This document provides a reference to Mitel Authorized Solutions Providers for configuring the MiVoice Connect to host the Algo 8301 Paging Adapter.

**Environment:** MiVoice Connect R19.1 (22.10.7600.0), Algo 8301 Paging Adapter (1.7.9)

## **NOTICE**

The information contained in this document is believed to be accurate in all respects but is not warranted by Mitel Networks™ Corporation (MITEL®). The information is subject to change without notice and should not be construed in any way as a commitment by Mitel or any of its affiliates or subsidiaries. Mitel and its affiliates and subsidiaries assume no responsibility for any errors or omissions in this document. Revisions of this document or new editions of it may be issued to incorporate such changes.

No part of this document can be reproduced or transmitted in any form or by any means electronic or mechanical - for any purpose without written permission from Mitel Networks Corporation.

#### **TRADEMARKS**

Mitel is a trademark of Mitel Networks Corporation.

Windows and Microsoft are trademarks of Microsoft Corporation.

Other product names mentioned in this document may be trademarks of their respective companies and are hereby acknowledged.

Mitel Technical Configuration Notes – Configuration of Algo 8301 Paging Adapter & Scheduler with MiVoice Connect

January 2020 – HO3630

®, ™ Trademark of Mitel Networks Corporation © Copyright 2020, Mitel Networks Corporation All rights reserved

# **Table of Contents**

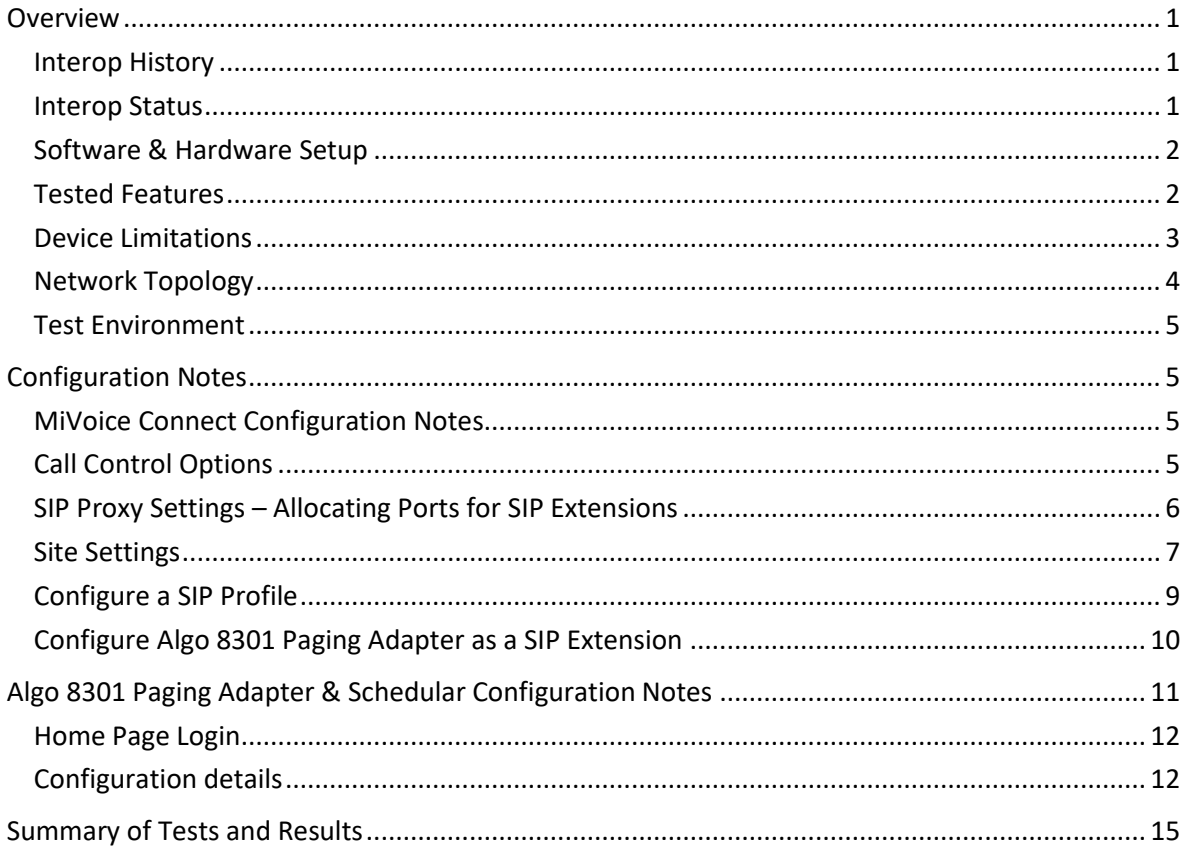

# <span id="page-3-0"></span>**Overview**

This document provides a reference to Mitel Authorized Solutions Providers for configuring the MiVoice Connect to host the Algo 8301 Paging Adapter. The different devices can be configured in various configurations depending on your VoIP solution. This document covers a basic Algo 8301 Paging Adapter setup as Endpoint gateway with required options setup and explicitly excludes all Algo 8301 Paging Adapter setup as Trunk gateway testing.

#### <span id="page-3-1"></span>**Interop History**

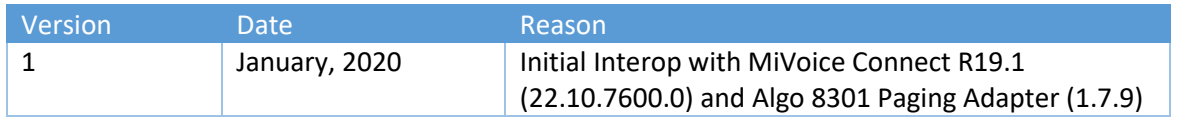

#### <span id="page-3-2"></span>**Interop Status**

The Interop of the Algo 8301 Paging Adapter has been given a Certification status. This device will be included in the Mitel Interop Reference Guide (IRG). The status of Algo 8301 Paging Adapter achieved is:

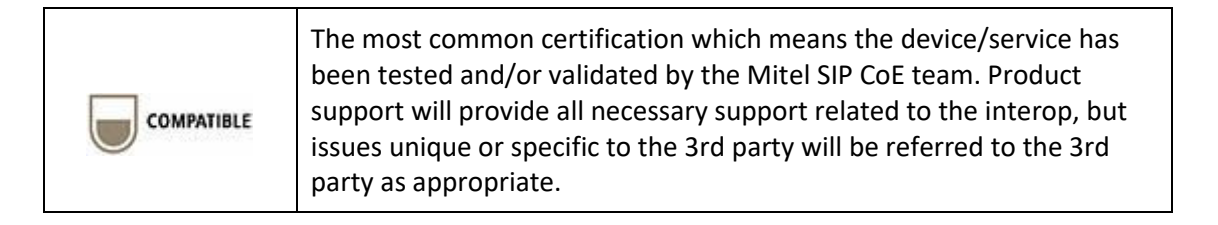

#### <span id="page-4-0"></span>**Software & Hardware Setup**

The test setup generated basic SIP calls between the Algo 8301 Paging Adapter phone and the MiVoice Connect.

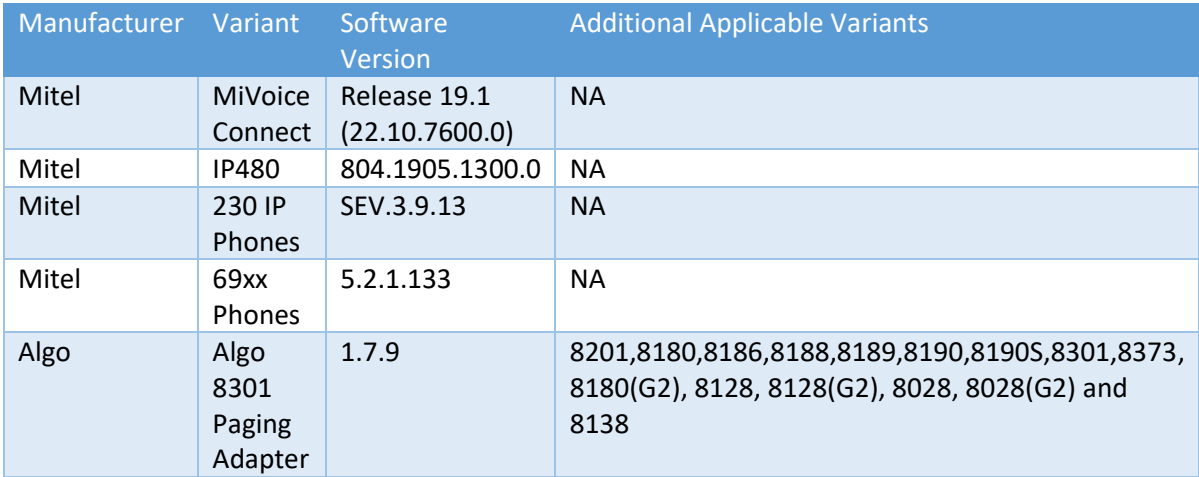

#### <span id="page-4-1"></span>**Tested Features**

Listed below is an overview of the features tested during the Interop test cycle and not a detailed view of the test cases. Please see the SIP Line Side Interoperability Test Plans for detailed test cases.

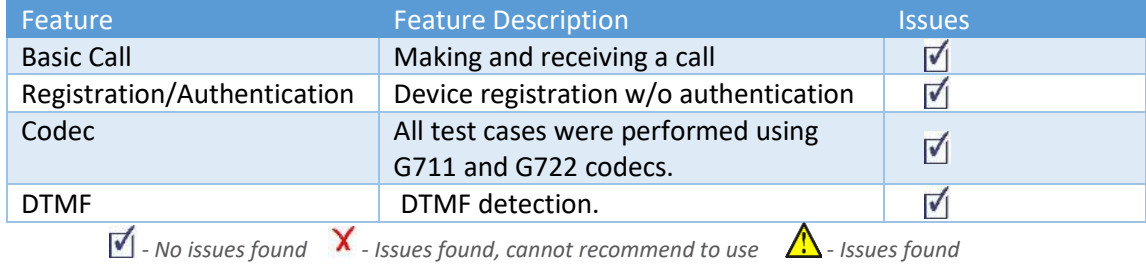

#### <span id="page-5-0"></span>**Device Limitations**

This is a list of problems or not supported features when the Algo 8301 Paging Adapter phone is connected to MiVoice Connect.

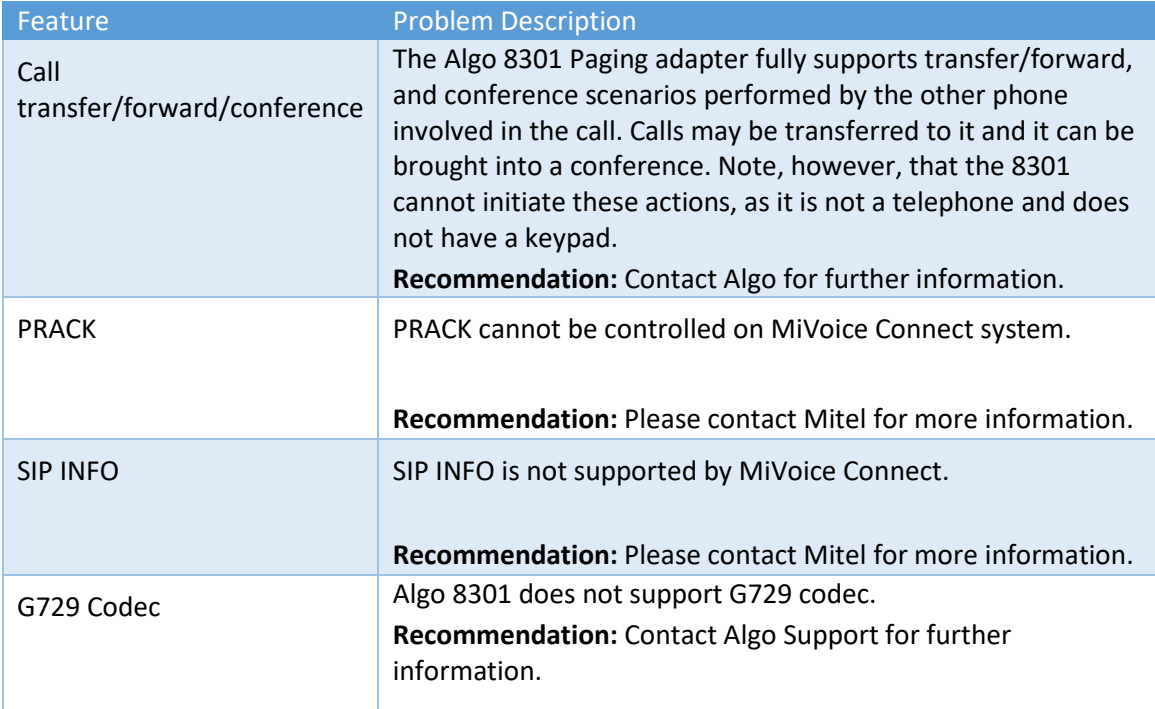

#### <span id="page-6-0"></span>**Network Topology**

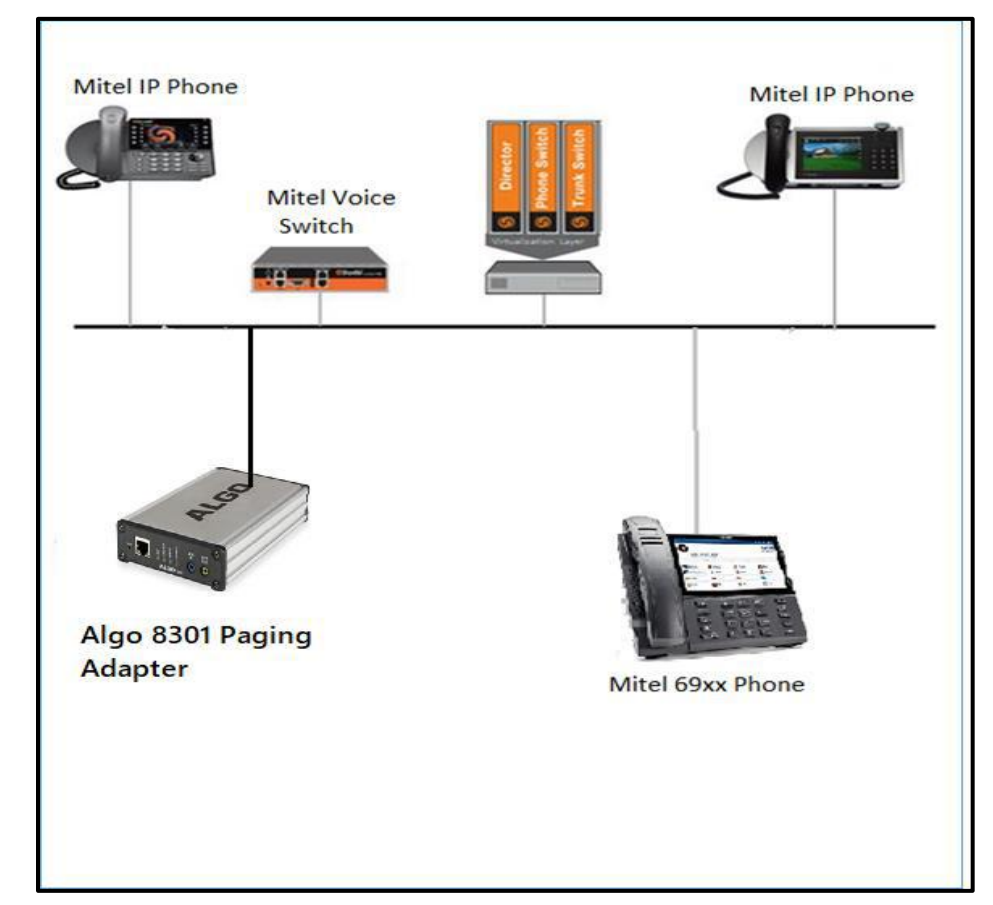

This diagram shows how the testing network is configured for reference.

 *Figure 1 – Network Topology*

The Algo 8301 Paging Adapter is configured as endpoint gateway where a persistent connection is created for each SIP user. Each connected device has a separate SIP connection to the SIP server.

#### <span id="page-7-0"></span>**Test Environment**

- Mitel Connect ONSITE Server
- Mitel Voice Switch
- Mitel ShoreGear Switch
- Mitel 230 IP Phones
- Mitel 69xx Phones
- Algo 8301 Paging Adapter
- Mitel Virtual Phone Switch
- Mitel Virtual Trunk Switch
- Mitel Collaboration Service Appliance
- Mitel Connect Client

# <span id="page-7-1"></span>Configuration Notes

This section is a description of how the SIP Interop was configured. These notes should give a guideline as to how a device can be configured in a customer environment and how the Algo 8301 Paging Adapter was configured in our test environment.

We recommend that the Algo 8301 Paging Adapter phone is configured in Device Based mode. You will configure the Device Based mode in the SIP Device Capabilities Form as described in this section.

> *Disclaimer: Although Mitel has attempted to setup the interop testing facility as closely as possible to a customer premise environment, implementation setup could be different onsite. YOU MUST EXERCISE YOUR OWN DUE DILIGENCE IN REVIEWING, planning, implementing, and testing a customer configuration.*

#### <span id="page-7-2"></span>**MiVoice Connect Configuration Notes**

The following steps show how to program a MiVoice Connect to connect with the Algo 8301 Paging Adapter.

#### <span id="page-7-3"></span>**Call Control Options**

This section describes the SIP settings required on the Mitel system to work with Algo 8301 Paging Adapter phone. This is accomplished from Mitel Connect Director.

- 1. Navigate to Administration > Features > Call Control > Options
- 2. Verify the parameters located under the **SIP** section

3. **Realm:** The realm is used in authenticating all SIP devices. Changing this value will require a reboot of switches serving as SIP extensions. It is not necessary to modify this parameter

4. **Enable SIP Session Timer:** Ensure this parameter is checked

5**. Session interval**: Session interval value indicates the SIP session registration period. There is no need to modify the default value of 1800 seconds.

6. **Refresher:** The refresher setting decides if user agent client or user agent server refreshes the session. There is no need to modify the default value of "Caller (UAC)."

7. Click **SAVE**

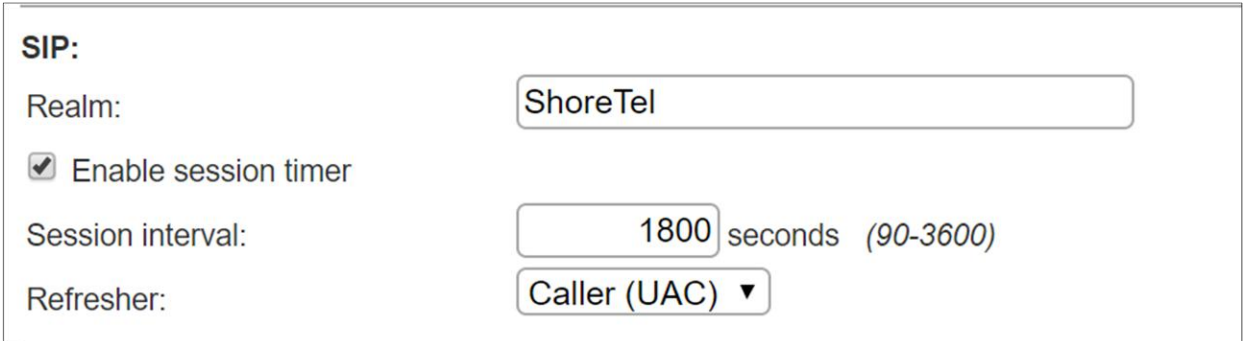

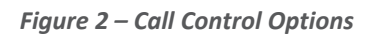

#### <span id="page-8-0"></span>**SIP Proxy Settings – Allocating Ports for SIP Extensions**

This section describes the Switch configuration required on the Mitel system to work with the Algo 8301 Paging Adapter. Depending on the switch type, Mitel Voice Switches, and Virtual Phone Switches support variable numbers of SIP Proxies and IP Phones, and can be verified on the Switch Edit page of Mitel Connect Director.

Mitel ShoreGear Switches with processing resources that support Digital and Analog ports can be reallocated to support 100 SIP Proxies. The Mitel Administrator can define one of the "Port Type" settings from the available ports to "100 SIP Proxy", as well as sufficient "IP Phone" ports to support the total number of Algo 8301 Paging Adapter. The following example shows Port allocation designated on a Mitel SG-90 for IP Phones and SIP Proxy resources

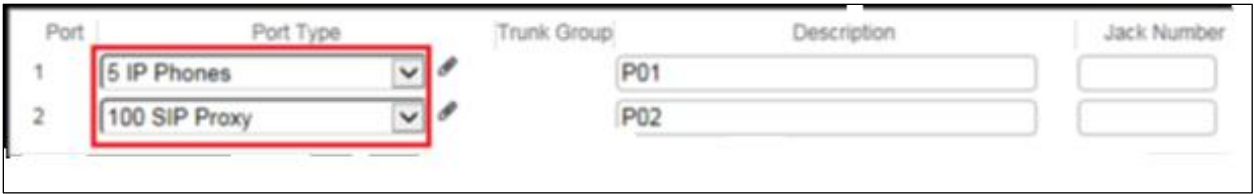

 *Figure 3 – Multiline IP Set Configuration*

If the Mitel ShoreGear Switch that you have selected has "built-in" capacity (i.e., ShoreGear 50/90/220T1/E1, etc.) for IP phones and SIP trunks, you can also remove 5 ports from the total number available to provide the "100 SIP Proxy" configuration necessary. Every 5 ports you remove from the total available will result in "100 SIP Proxy" ports being made available. The following example shows 5 ports removed from total available resulting in 100 SIP Proxy ports being available.

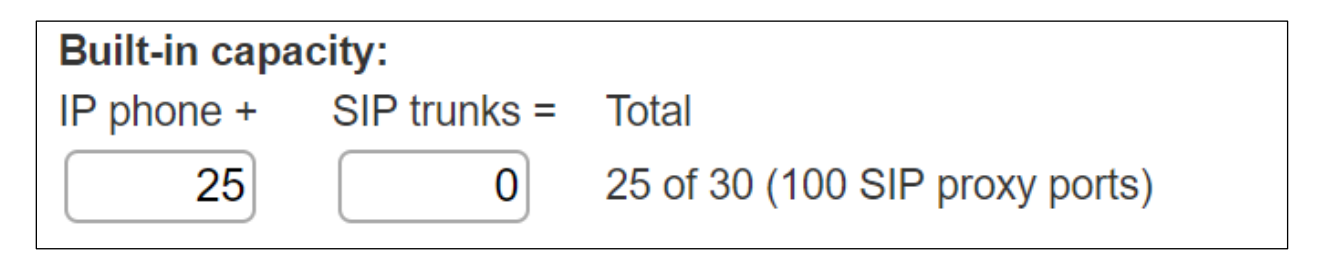

#### <span id="page-9-0"></span>**Site Settings**

The next settings to address are the administration of Sites. The Mitel Administrator can designate up to two Proxy switches per site for redundancy and reliability: one switch is assigned as the primary Proxy server, and the other switch acts as the backup Proxy server in case the primary fails. A Virtual IP Address is the IP Address of the switch that is configured as the SIP Proxy server for the Site. The Virtual IP Address must be static. If you choose not to define a "Virtual IP Address," you can only define one proxy switch, and there will be no redundancy or failover capabilities. The switches available in the "Proxy Switch 1 / 2" will only be shown if proxy resources have been enabled on the switch. This is accomplished from Mitel Connect Director.

- 1. Navigate to Administration > System > Sites
- 2. Select the name of the Site in which SIP Proxies will be assigned
- 3. In the General Tab, set Proxy switch 1: Select the Mitel switch configured with SIP Proxies for the Site
- 4. Click SAVE

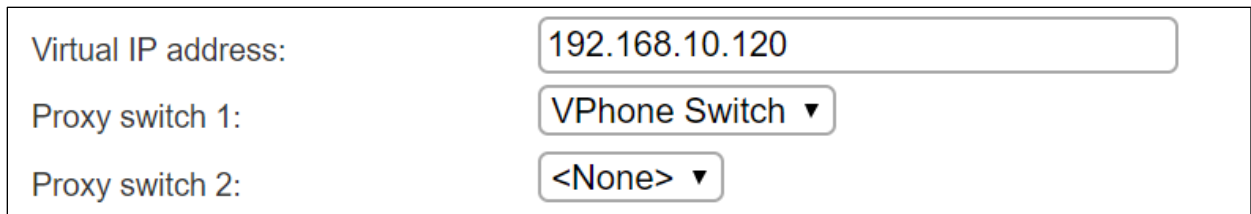

 *Figure 4 – Site Settings*

#### <span id="page-11-0"></span>**Configure a SIP Profile**

This section describes the steps required to configure the "SIP Profiles" for the Algo 8301 Paging Adapter. By default, the Algo 8301 Paging Adapter utilize the "System" profile. In order to optimize the functionality, you will need to add a custom profile. This is accomplished from Mitel Connect Director.

1. Navigate to Administration > Telephones > SIP Profiles

2. Click New, to create a new SIP Profile

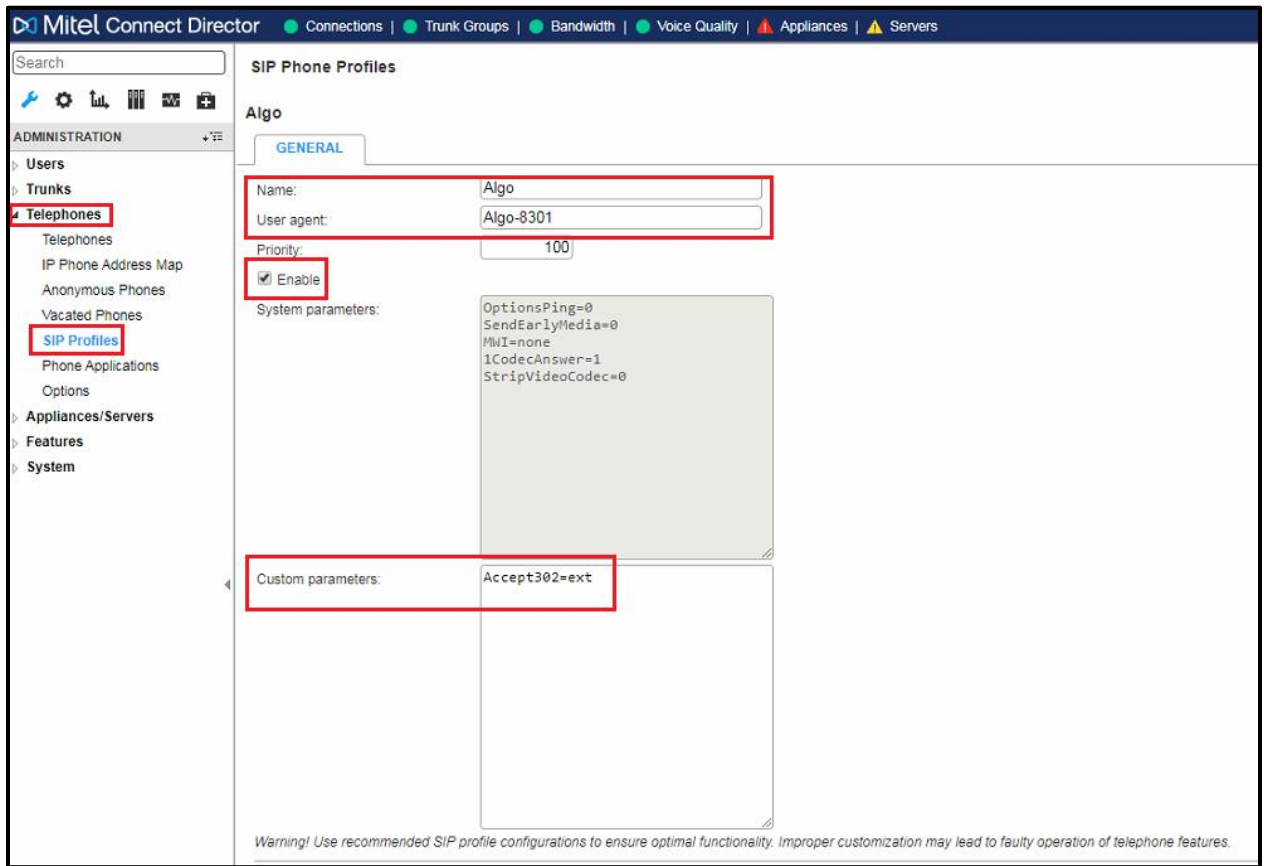

 *Figure 5 – Configuring a SIP Profile*

- 3. In the General Tab, define a Name: we recommend a name that describes the SIP endpoint.
- 4. For the parameter User agent: enter "Algo-8301" (without quotes)
- 5. The parameter "Priority:" defaults to 100, no change is required.
- 6. Enable the profile by checking (enabling) the Enable option.
- 7. If you want to add any parameter's manualy. please add parameters under Custom Parameters

Sections.

8. Click SAVE

#### <span id="page-12-0"></span>**Configure Algo 8301 Paging Adapter as a SIP Extension**

1. Navigate to Administration > Users > Users

2. Click New, to create a new user

3. Define the First name: and Last name: Enter the appropriate user information

4. Define an Extension: Mitel Connect Director will automatically assign the next available extension number, but it can also be modified to any available extension number

5. Define the License type: and Access license: In our example, we chose "Extension and Mailbox", and "Connect Client" for Access license

6. Define a SIP phone password: There is no default SIP phone password configured, it is masked with the appearance that there is a default password and must be defined by the Mitel Director Administrator. Make certain to type the password in both fields.

7. Click SAVE

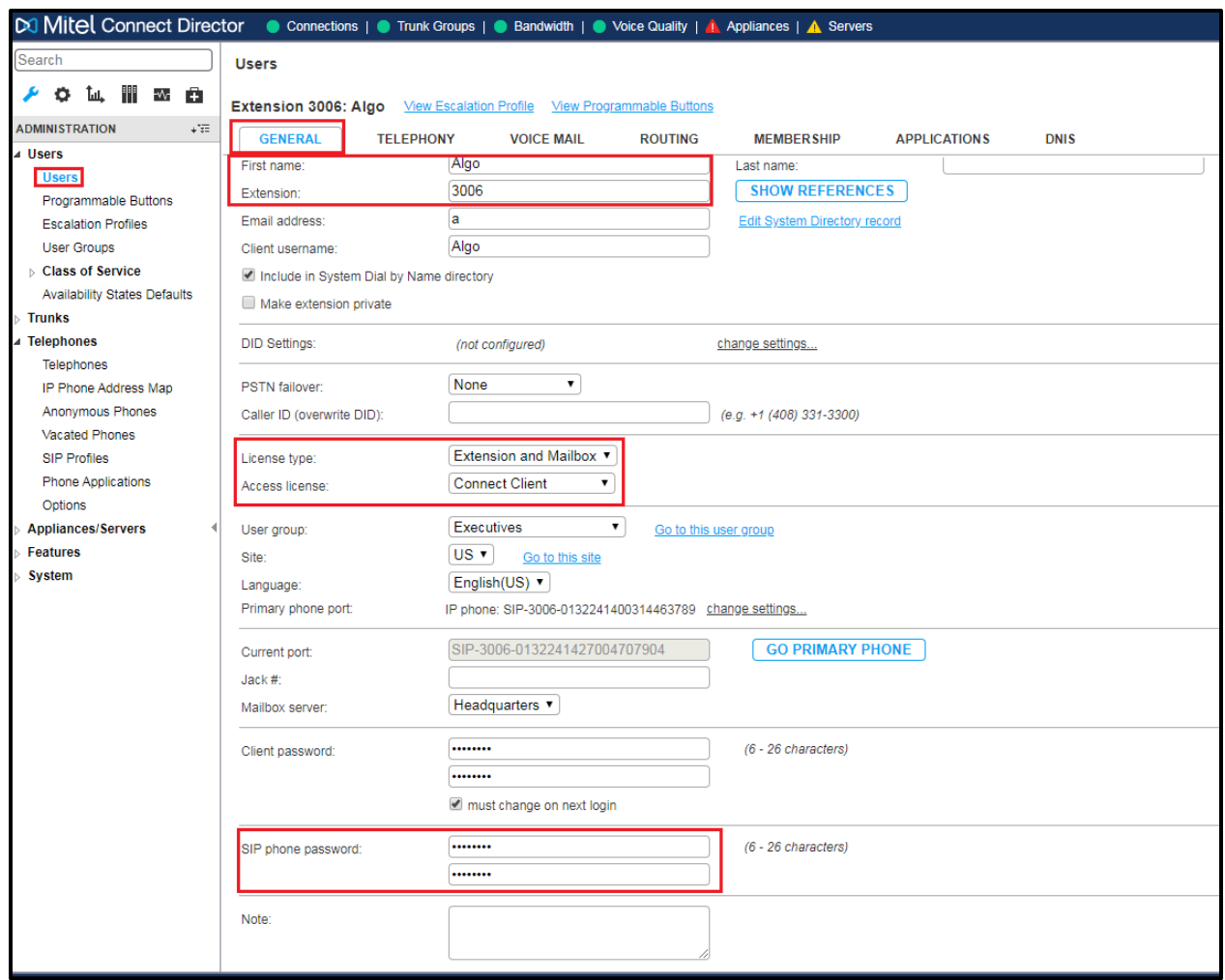

 *Figure 6 – Create a User*

# <span id="page-13-0"></span>Algo 8301 Paging Adapter & Schedular Configuration Notes

This section outlines the basic instruction on how to program Algo 8301 Paging Adapter to

Configuration of Algo 8301 Paging Adapter & Scheduler with MiVoice Connect 11

interconnect with MIVB. This is by no means a comprehensive guideline. We assume that Algo 8301 Paging Adapter has been upgraded to the latest software release as found in *http://www.algosolutions.com/support/firmware.html*. Please note that your phone must have been upgraded to current software release.

<span id="page-14-0"></span>**Home Page Login**

Access the 8301 Paging Adapter & Scheduler web page by entering the IP address into a browser (Chrome, IE, Firefox etc) and login using the default password *algo*.

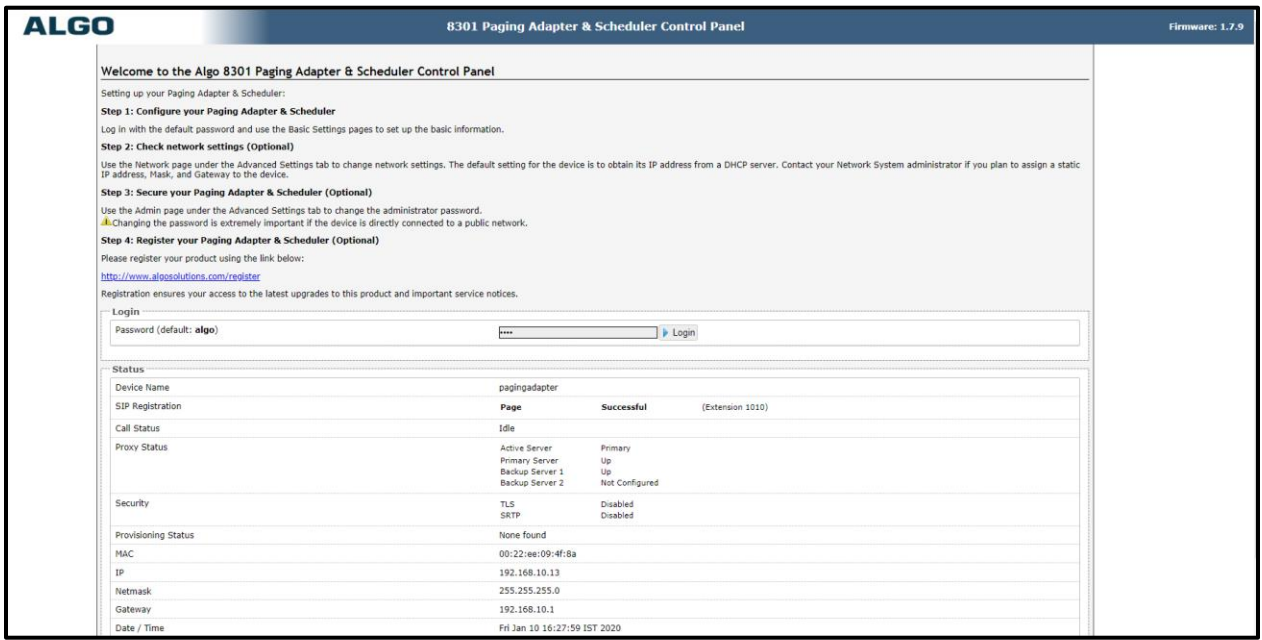

**Figure 7 – Algo 8301 Paging Adapter Home page login**

<span id="page-14-1"></span>**Configuration details**

The 8301 Paging Adapter & Scheduler can be registered as a third-party SIP extension with a hosted or enterprise Communications Server supporting 3rd party SIP endpoints. To register the adapter with the SIP server, use the *Basic Settings > SIP* tab in the web interface to enter the Communication Server IP

Configuration of Algo 8301 Paging Adapter & Scheduler with MiVoice Connect 12

address, extension, username, and password.

This information will be available from the IT Administrator. If VLAN is used, navigate to the Advanced Settings > Network tab to set VLAN options. (Note, once the adapter is using VLAN you will need to be on the same VLAN to access the web interface). Navigate to the Status tab and ensure the extension(s) are successfully registered. The adapter may now be accessed by dialling its assigned extension from a telephone, device, or client. The adapter will auto-answer, play the default WAV pre-announce tone, and allow voice paging until disconnected.

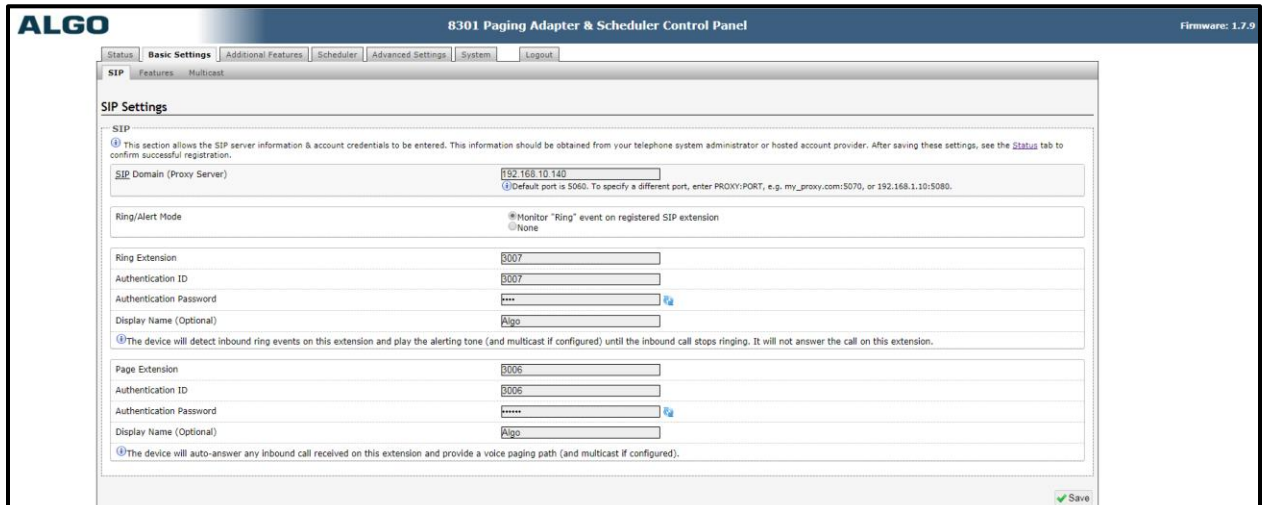

 **Figure 8 – SIP Settings**

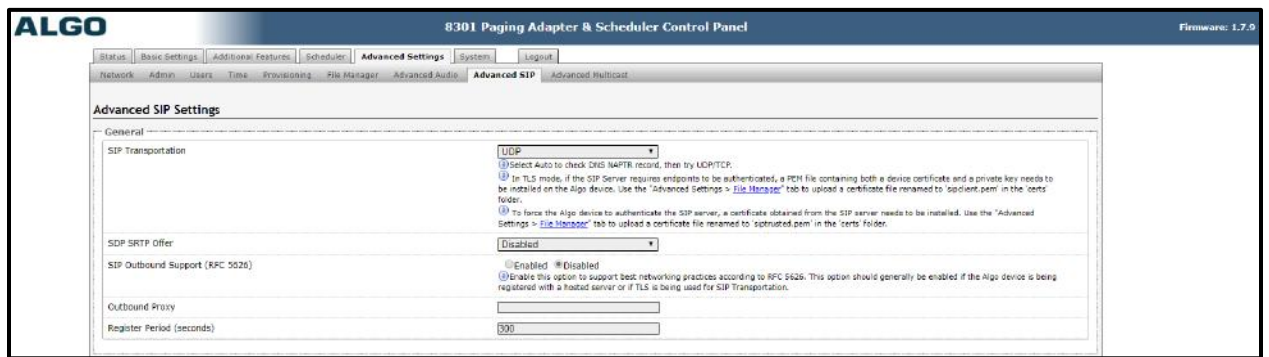

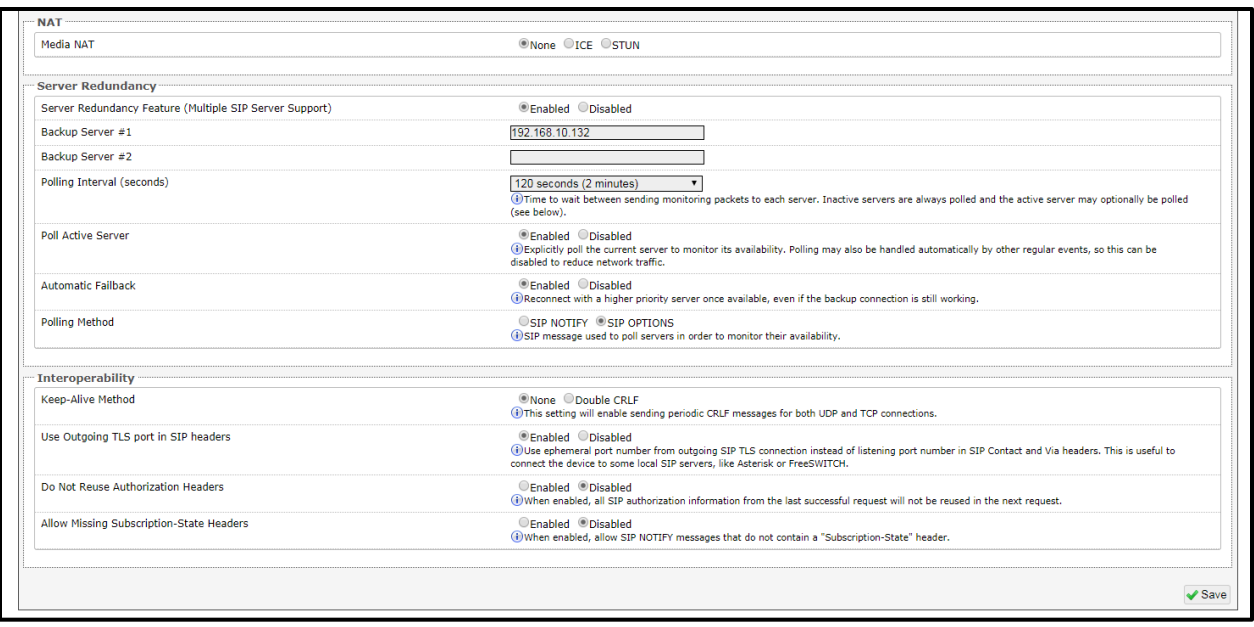

 **Figure 9 – Advanced SIP Settings**

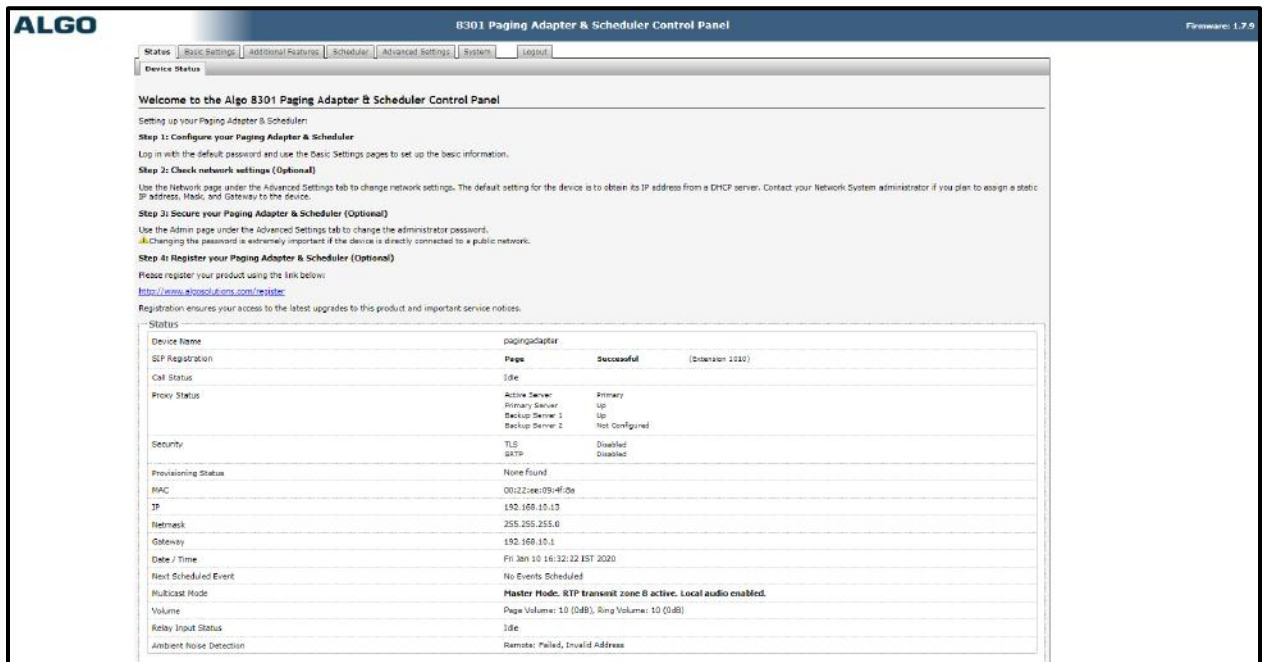

 **Figure 10 – Device status**

# <span id="page-17-0"></span>Summary of Tests and Results

#### *Primary Switch (ST Virtual Phone Switch)*

#### *N/A = Not Applicable N/T= Not Tested N/A= Not Applicable C. PASS= Conditional Pass*

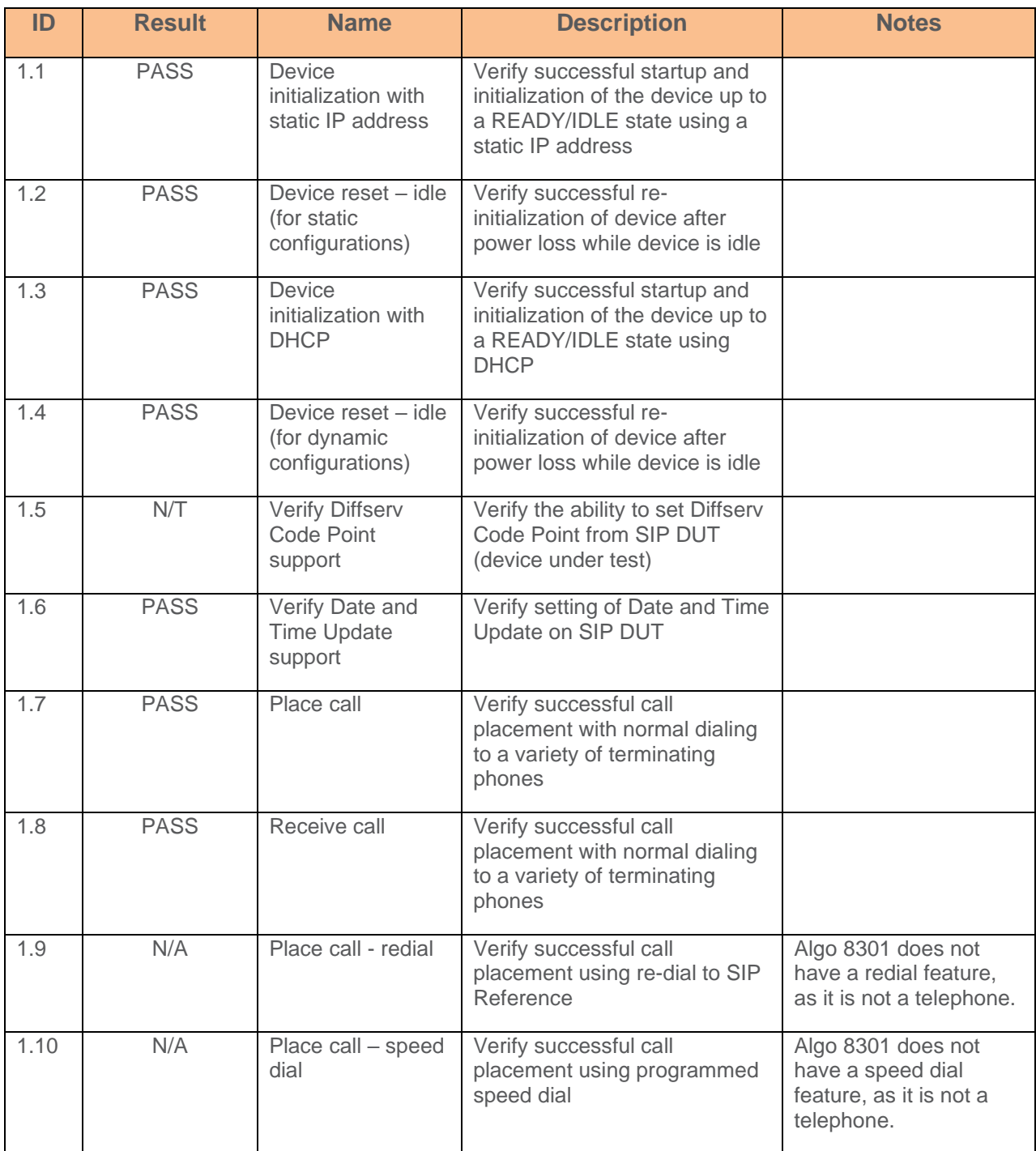

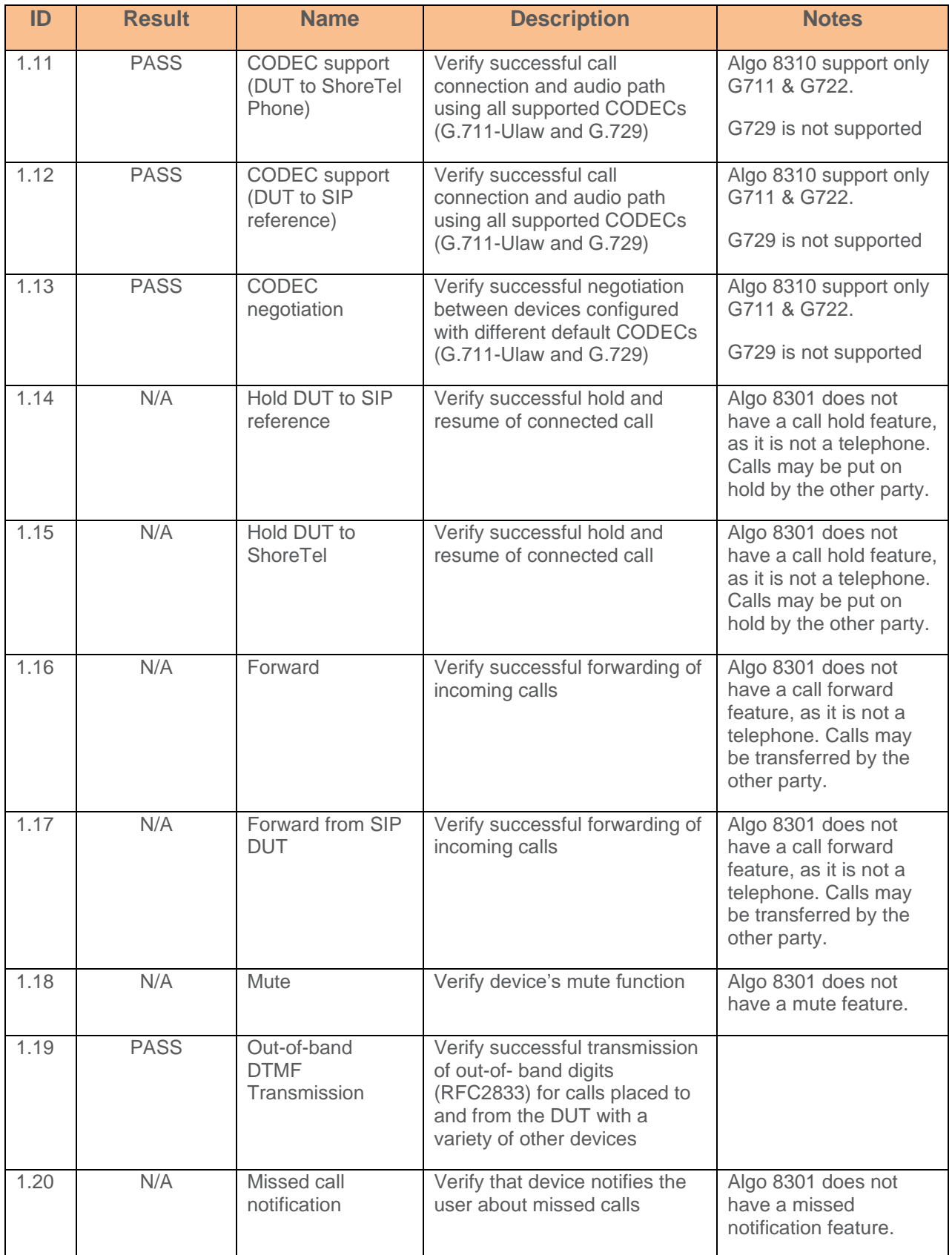

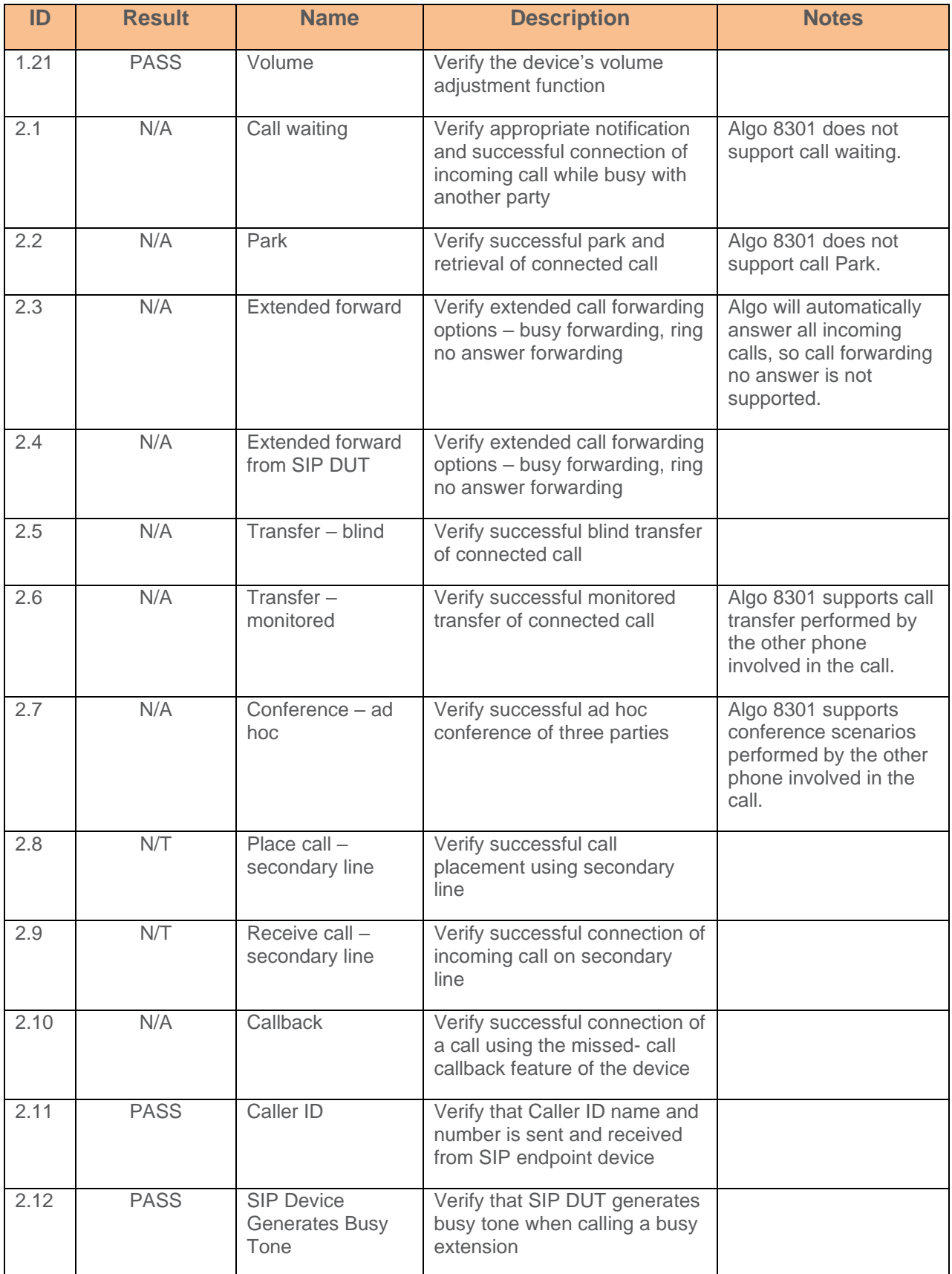

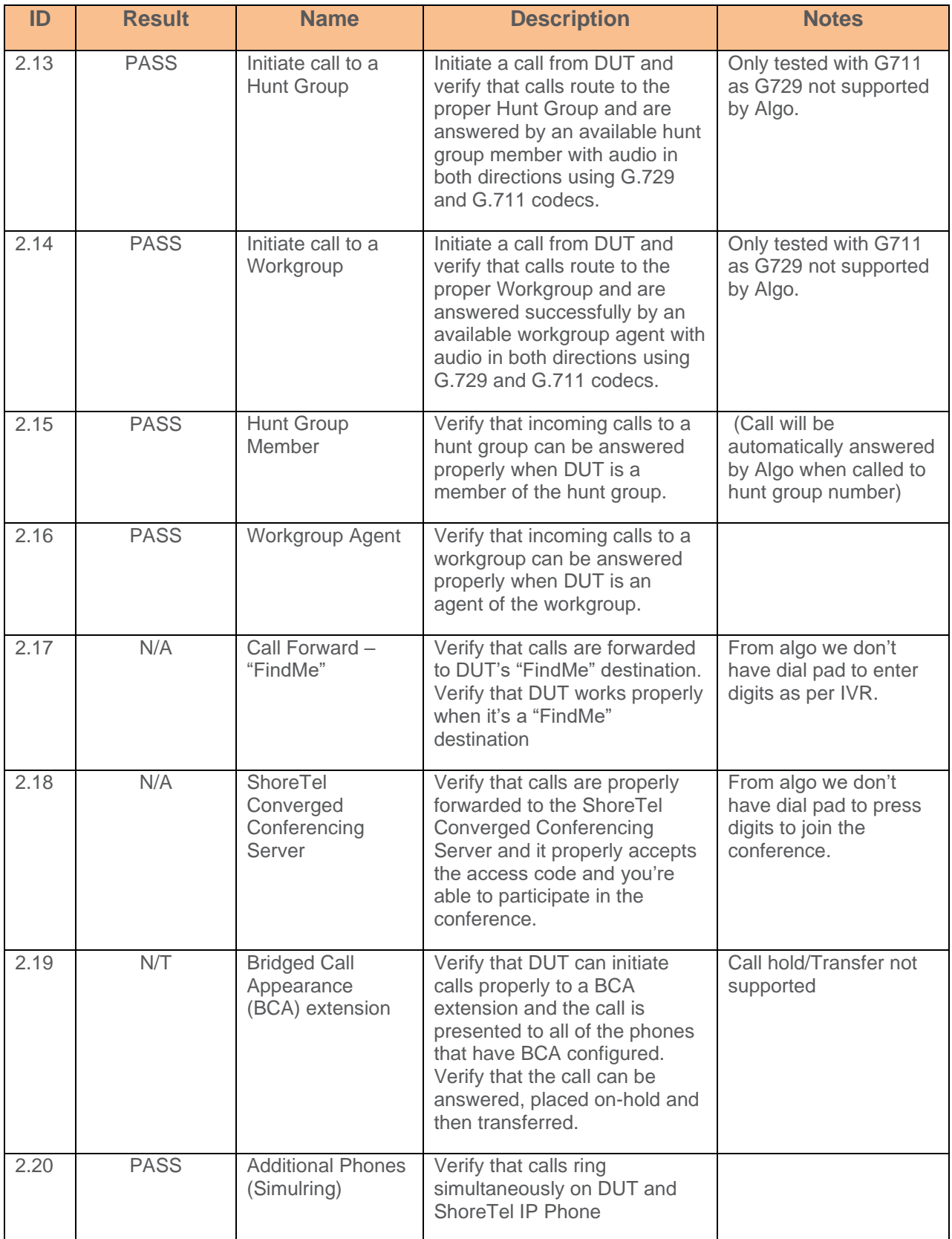

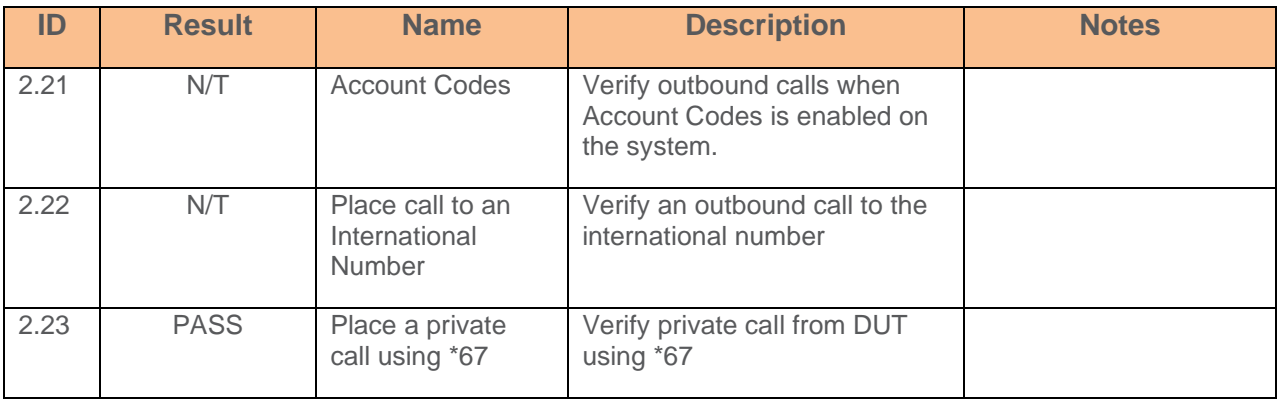

## *Secondary Switch (ST Voice Switch ST50A)*

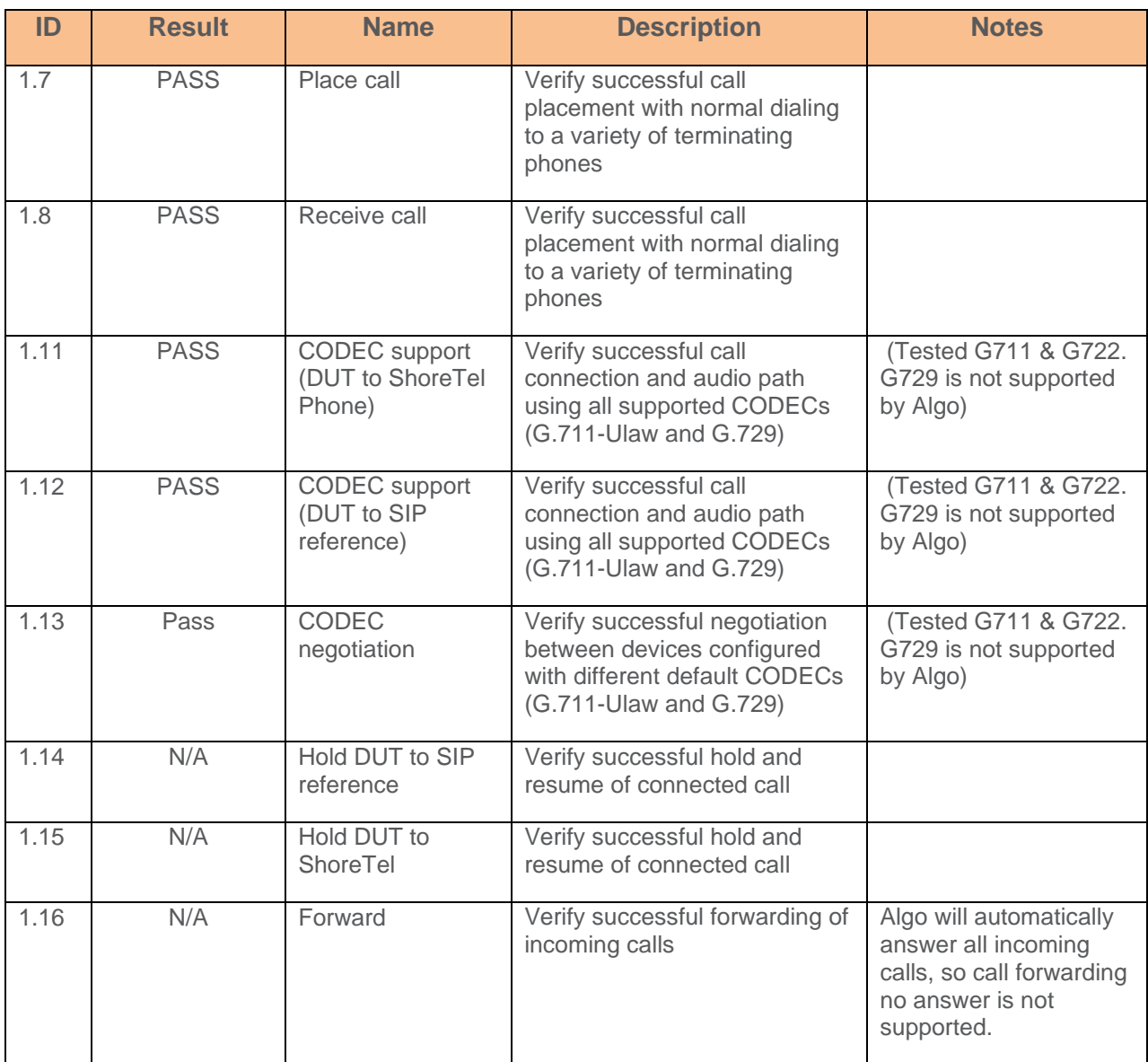

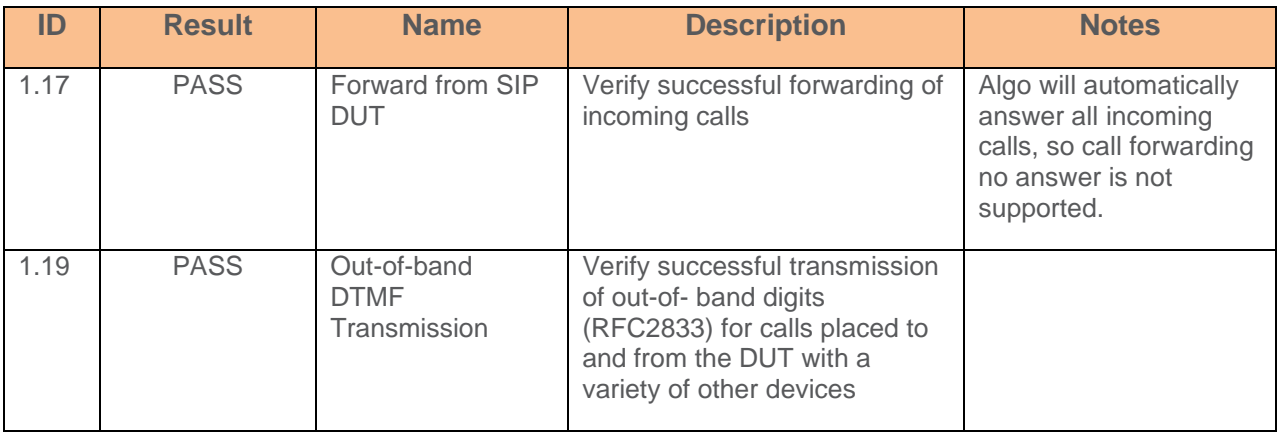

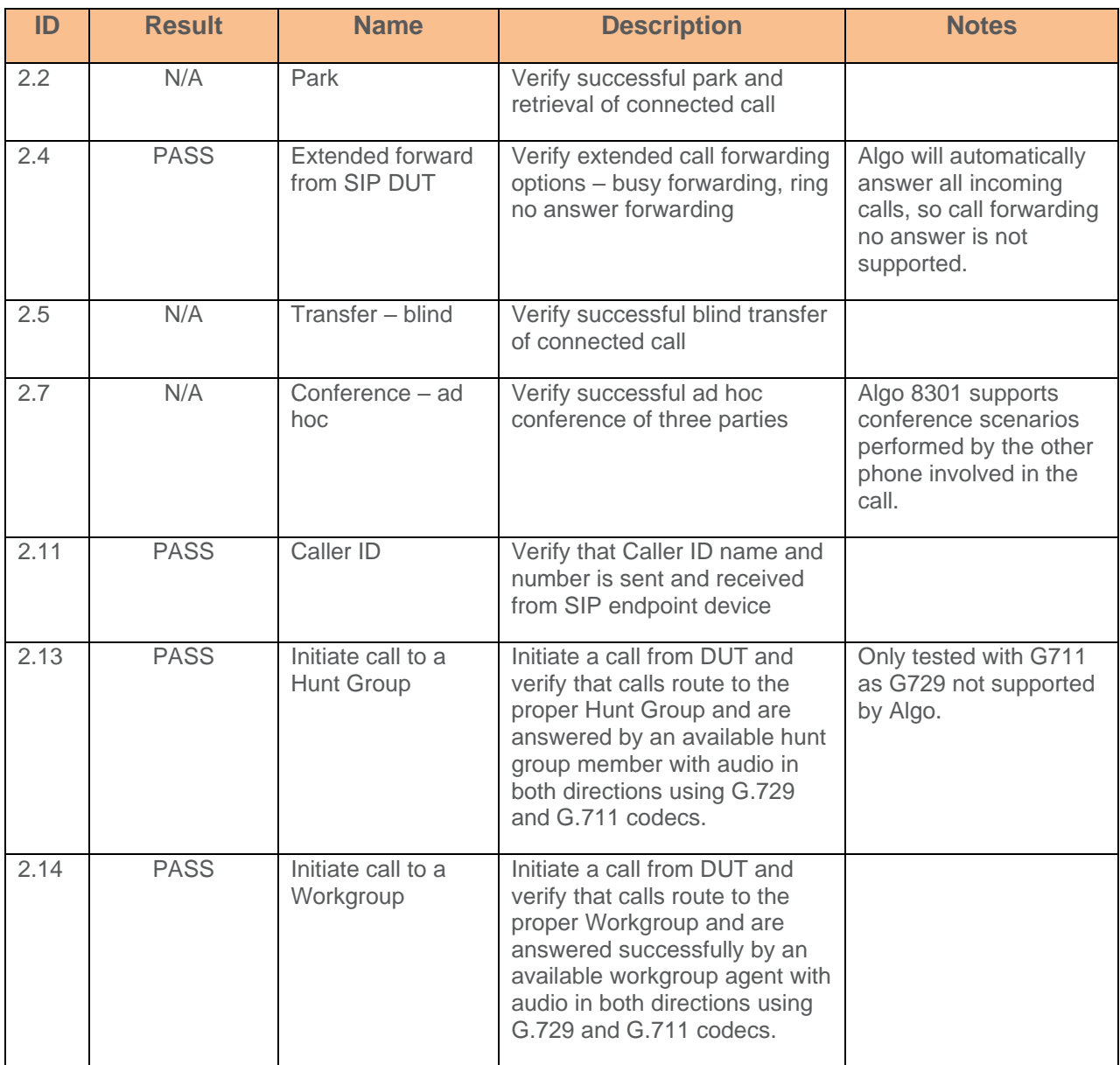

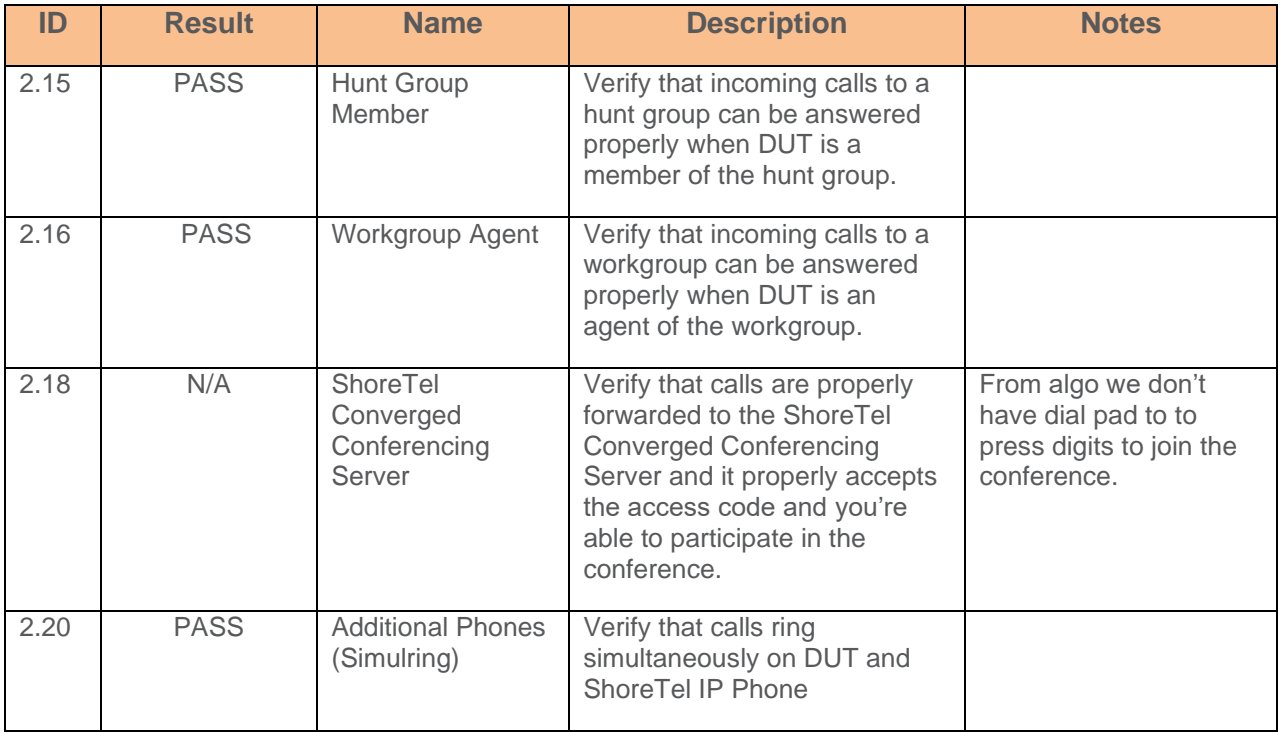

# *Tertiary Switch (ShoreGear Switch SG90V)*

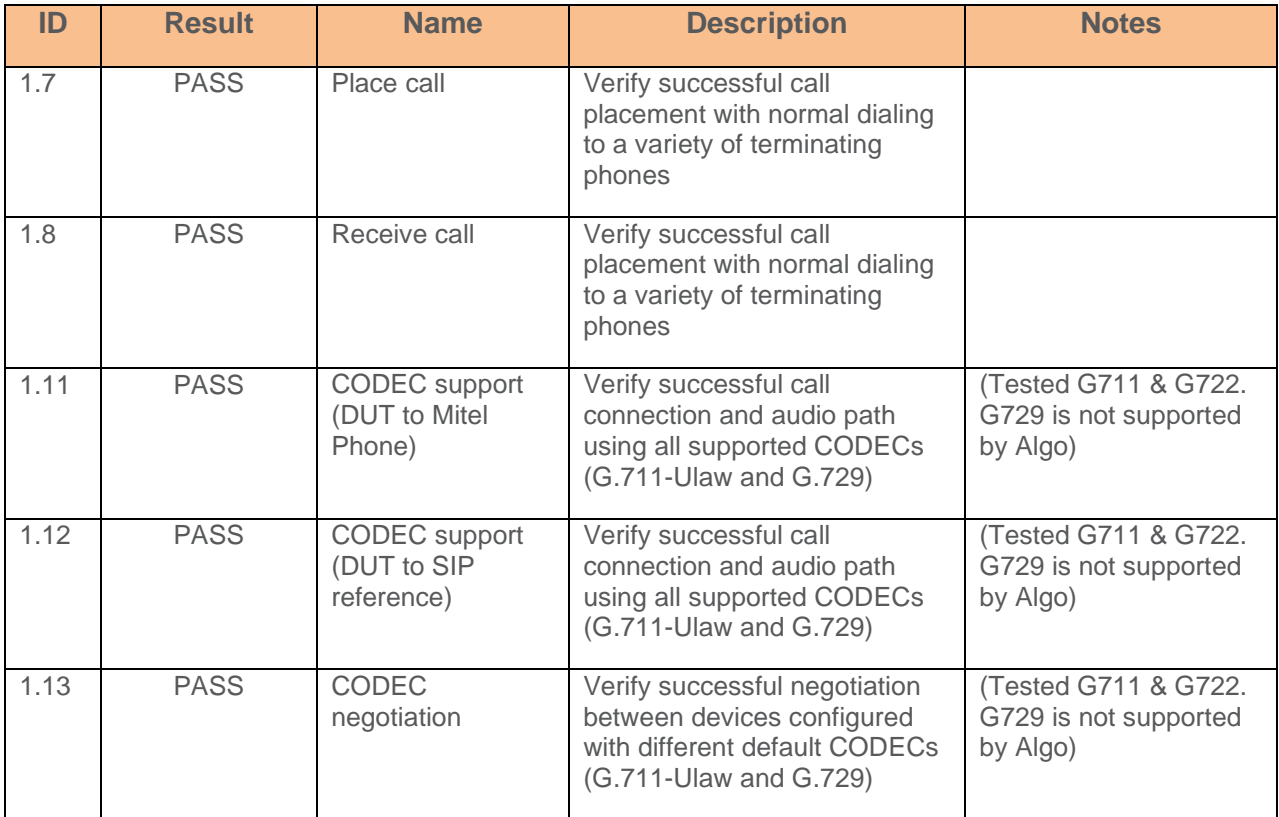

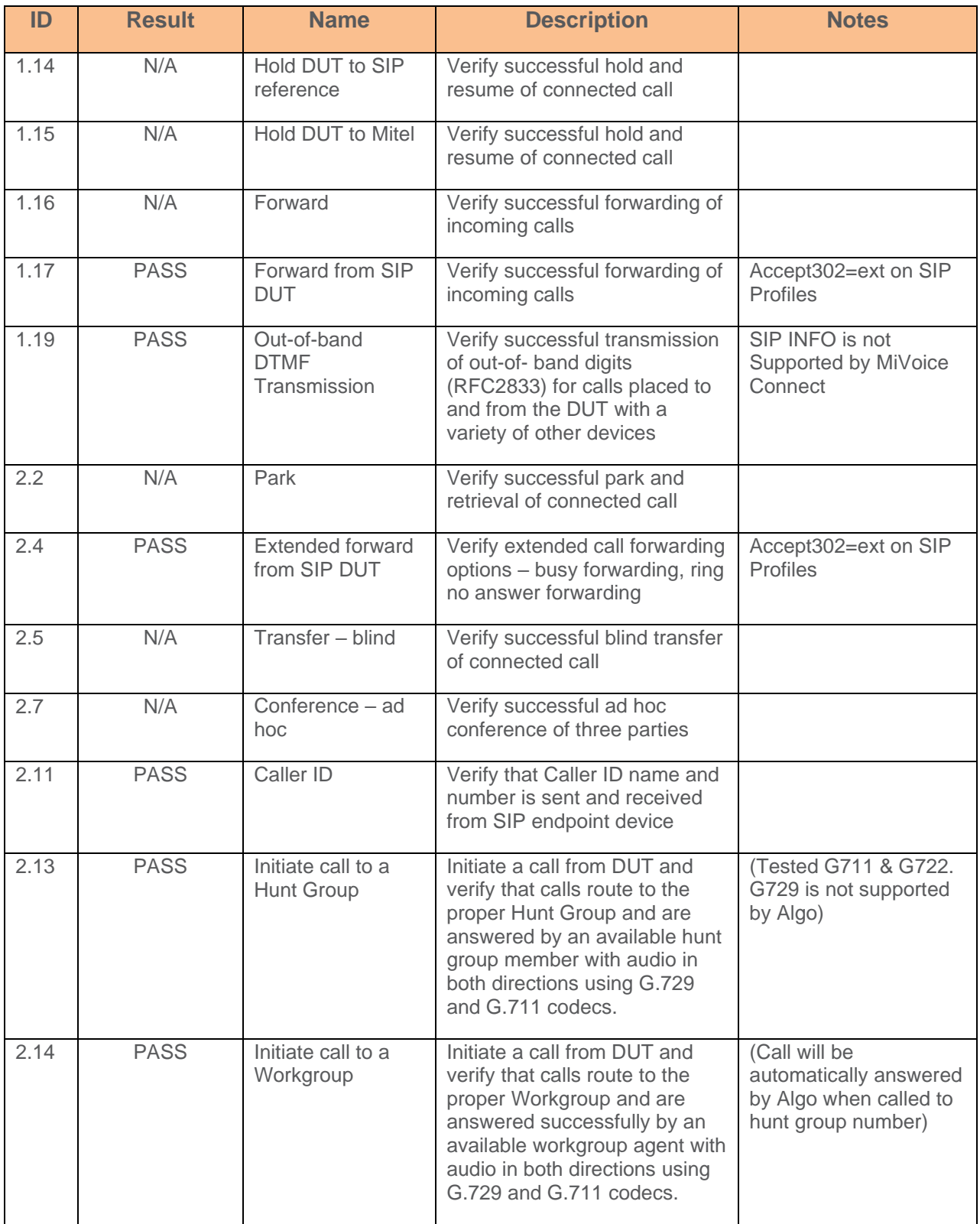

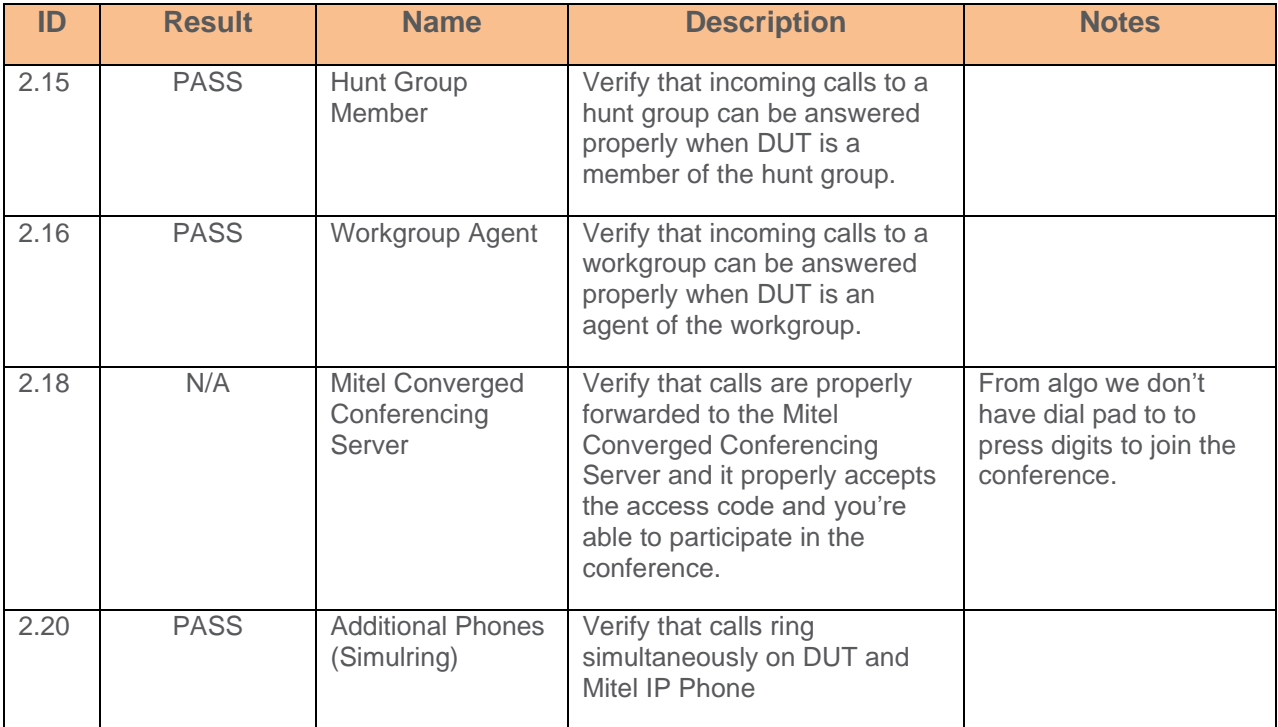